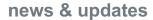

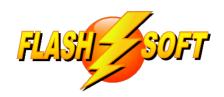

February 2023

## **Upcoming Events**See what's happening

#### March 1, 2023 - Price Change

New Licenses, Reactivated Licenses, and Additional Seats will be increasing from \$400 to \$500 per seat, the first year. All FlashPoints renewals will remain at \$400 per seat per year.

#### FlashPoints Remote Training

(for FlashPoints Customers, only)

Tuesdays @ 10 am ET Fridays @ 1 pm ET

Signup to request an invitation to a class at:

www.flash-soft.com/training.php

Even customers who have been using FlashPoints for years are encouraged to take the class to learn the latest FlashPoints tips, tricks, and features.

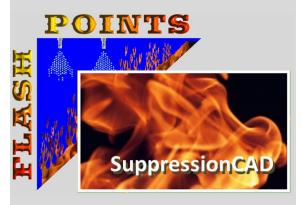

Visit our Website

Don't Forget to ENHANCE your FlashPoints experience with FlashPoints Survey!

Available in the FlashPoints
Store

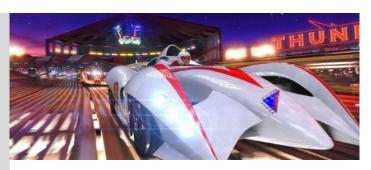

#### A burst of speed!

The latest version of FlashPoints has been released. If you have not downloaded it yet, please do so.

We spent extra time fine tuning FlashPoints to optimize it and trying to squeeze more speed out of it. Well, it worked! We are already getting comments from our customers; letting us know that they can see the difference. It is our hope that each time we can do something to make FlashPoints work better and faster, it will make you work faster and spend less time making drawings.

You will also find 2 new Manufacturers in FlashPoints: Other Kitchen and Other Industrial. These were added to give you a couple of generic systems that you can transform into whatever you need. If you need a clean agent system or CO2 system, just choose Other Industrial and change the labels as necessary. You can either leave the generic system name on your drawings, or you can change the name (VIEW | Job Settings) and FlashPoints will print it on all of the pages you print for the job.

Another area that we gave some attention to is the printing of submittal packages. The new Package Setup screen allows you to customize your submittal packages just the way you want them. Then it automatically saves the changes with the job for future reprints. In the Package Setup screen you can turn specific pages on and off and you can change the orientation of your package and the drawings in it. You can even add a second drawing page to accommodate big jobs!

Many of these changes are the result of suggestions from our customers. We thank you, all, for your support and your continued use of

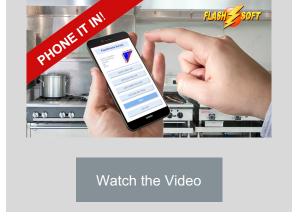

# **UPDATE TO VERSION 4.5.3.0, NOW!**

## **Check ALL of your seats**

#### Modify Pipe - After it has been drawn

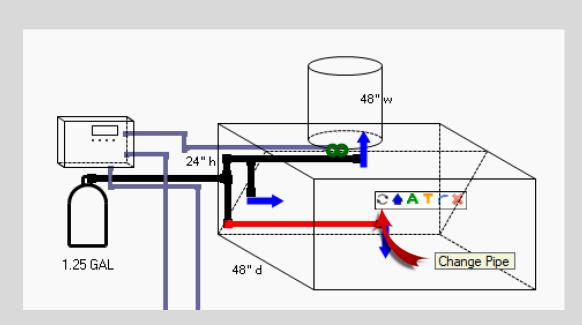

### The Change Pipe Minibar tool

You've carefully taken the time to draw each pipe segment right where you want them and suddenly you realize they are the wrong color or the wrong type of pipe. Not to worry, now you can change the thickness, type, and color of any pipe segment with just a few mouse clicks.

Simply change the Monkey Wrench tool to work on the pipe segment. Click on the pipe segment and choose the Change Pipe tool at the left end of the Minibar. The Modify Pipe Panel will pop-up on top of your drawing. This panel looks exactly like the top of the Piping Tool Panel. Simply make your changes and click the OK button.

Changes are only applied to the selected pipe segment, so if there are other segments to be changed the above steps need to be repeated for each segment.

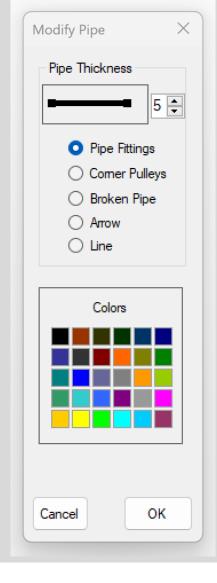

### **Notes and/or Materials ON drawings**

Notes and Material Lists have been a part of FlashPoints from the very beginning. They usually print on a separate sheet and are meant to be part of the overall Submittal Package. But there are times when it is desirable to print Notes or Materials on the same page as the drawing. Now it is possible simply by specifying where it should be printed on the template you will be using.

If the list of Notes or Materials is larger than the chosen area, the word "MORE" will be printed at the end of the list to let you know that everything will not fit and you may need to remove some notes or allow the selected items to print on a separate page, like they have always done.

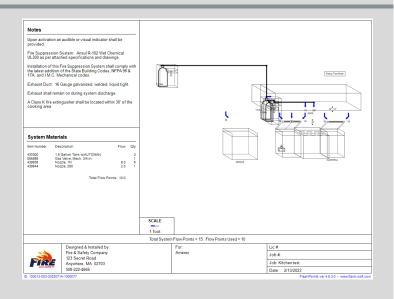

#### \*\* NEW \*\* Package Setup Screen

Printing a customized Submittal Package just go easier in FlashPoints. The new Package Setup screen lets you know how many credits the package will use. [Each drawing page will use 1 credit] You can choose which pages will be included in the package, what orientation the pages will be, and what will appear on the pages.

The tabs across the top show the different sections of your FlashPoints submittal package. A checkmark on the tab indicates that the section will be included in the package. An eye with a slash through it means the section will be excluded (hidden). A switch at the top of each tab page is used to include or exclude the section.

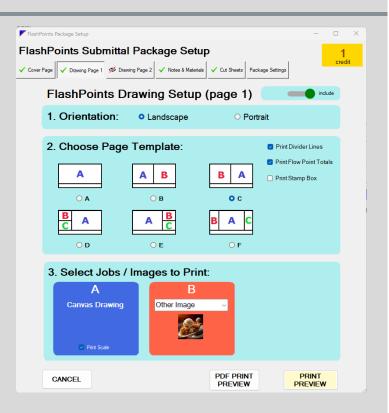

The Package Settings page (last tab on the right) is used to set the overall orientation of the package (Portrait or Landscape). The orientation of drawing pages can be set independently of the rest of the package with a single click.

Three new template designs have been added to the drawing setup which effectively add 12 new layouts to FlashPoints, bringing the total number of possible layouts to 24!

The A section of the template on Drawing Page 1 will always contain the drawing that is currently on the FlashPoints Design Canvas. The other sections may contain: a drawing from a related job (same customer and same system), Notes, Material List, Pipe Calculations (if available), Pipe Diagram, or an Other Image (ie; a photo or other graphic).

When ready to print the entire package, click the PRINT TO PDF PREVIEW or PRINT PREVIEW button. The entire package will display in the FlashPoints Print Preview screen, ready for printing to a printer or PDF file.

## FlashPoints Referral Program

As you refer FlashPoints to your friends, remember to give them your FlashPoints referral code.

When they get FlashPoints, they will get 2 extra credits and you will get 2 credits, also!

If you don't have your FlashPoints referral code,

send an email to support@flash-soft.com and we will send it to you.

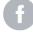

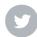

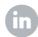

Flash-Soft, Inc, | 231 Pulaski Blvd, Bellingham, MA 02019

Unsubscribe support@flash-soft.com

<u>Update Profile</u> | Constant Contact Data <u>Notice</u>

Sent bysupport@flash-soft.compowered by

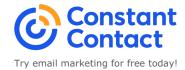